# **RFID plaat aansluiten**

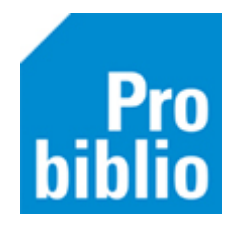

*Let op: Probiblio adviseert géén RFID plaat te gebruiken in de schoolbibliotheek, maar een handscanner om boeken uit te lenen.*

- 1. Zet de pc aan en sluit de RFID plaat aan.
- 2. Controleer de stroomvoorziening en alle aansluitingen van de RFID plaat (branden de lampjes?)
- 3. Klik op de 'start' knop  $\left| \begin{array}{cc} \text{H} & \text{van de pc} \end{array} \right|$
- 4. Typ 'apparaatbeheer' in en ga naar Apparaatbeheer in het configuratiescherm:

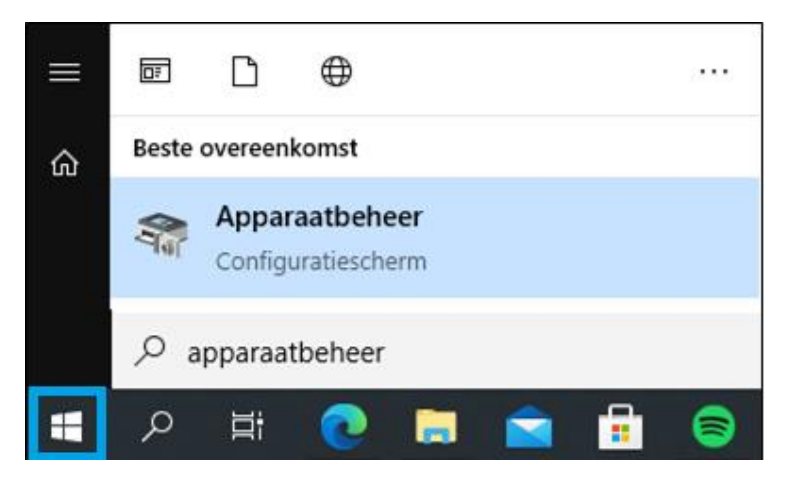

- 5. Ga naar 'Poorten', hier staat het merk RFID plaat en de USB poort waarop deze is aangesloten (in dit voorbeeld TagSys en COM3).
- 6. Staat er een uitroeptekentje in het icoontje van RFID plaat, dan is de driver niet goed geïnstalleerd; zie dan de uitleg 'RFID driver installeren' onderaan deze handleiding.

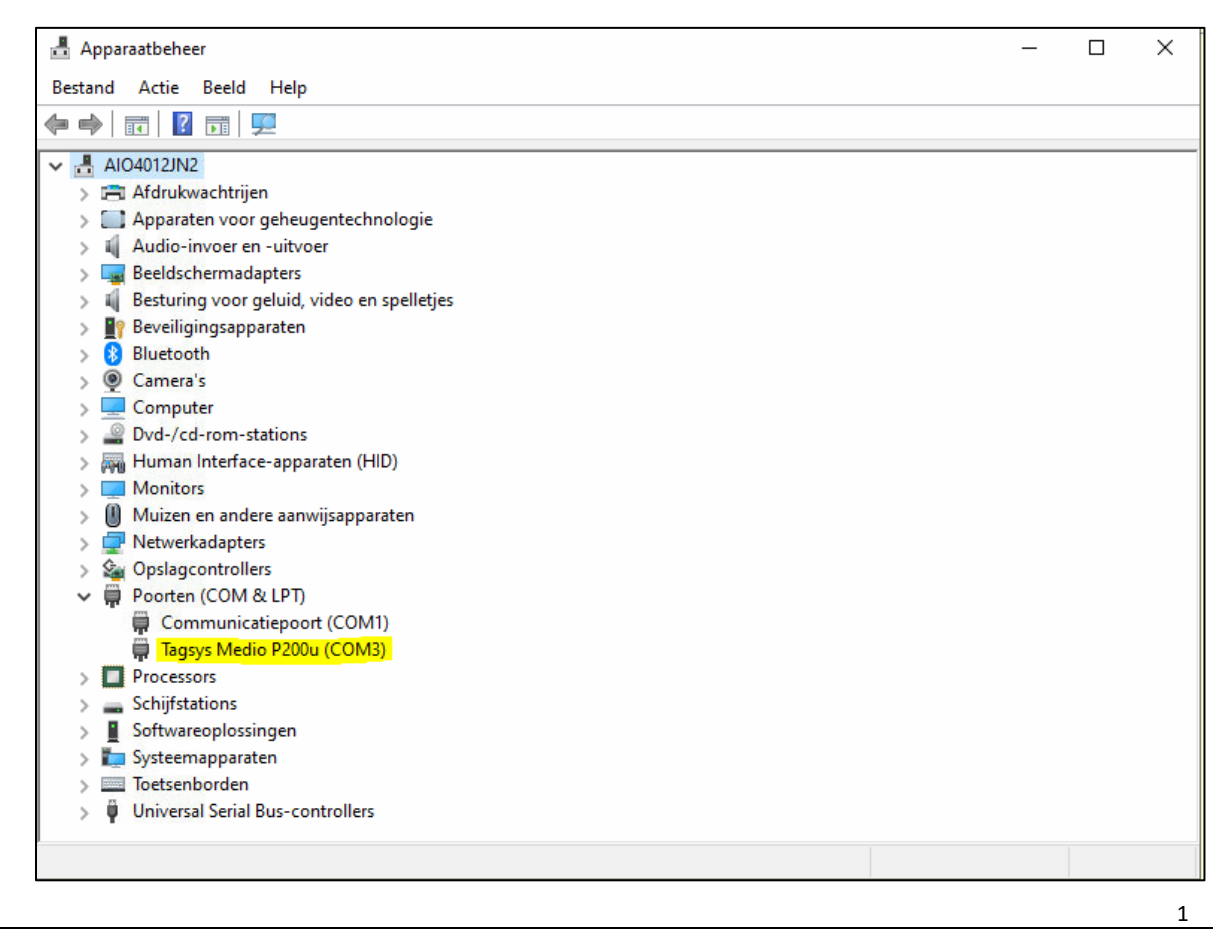

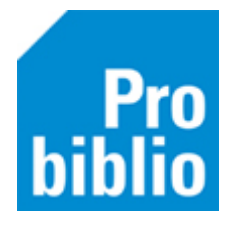

- 7. Start nu de schoolWise client op.
- 8. Ga naar Vestigingsbeheer Werkplekbeheer Configuratie.

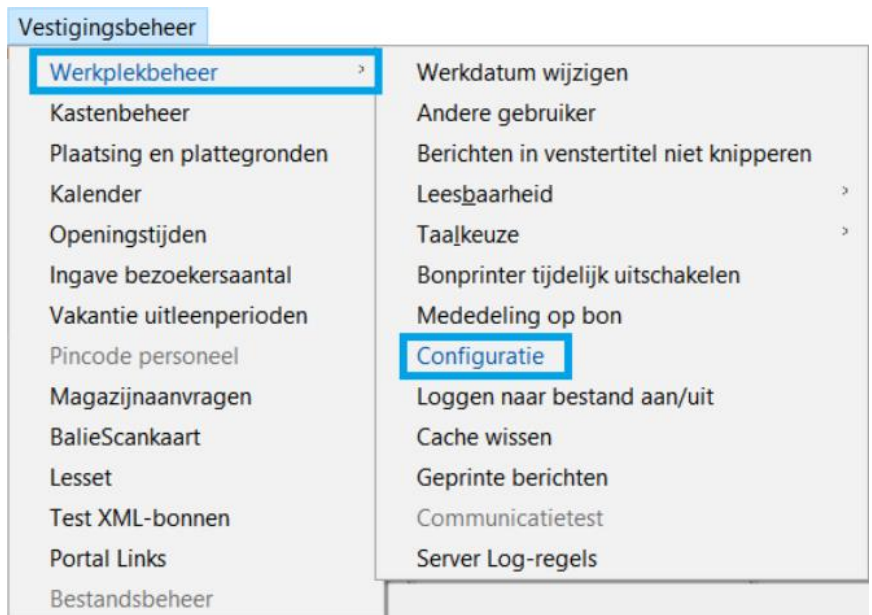

9. Ga naar het tabblad Randapparaten

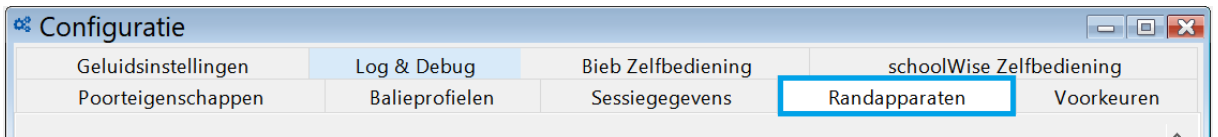

10. Kies de juiste RFID-plaat bij RFID-methode en vul het nummer van de USB-poort in. (in het voorbeeld TagSys P1XX/P2XX en poortnummer 3). De overige instellingen hoeven niet aangepast te worden.

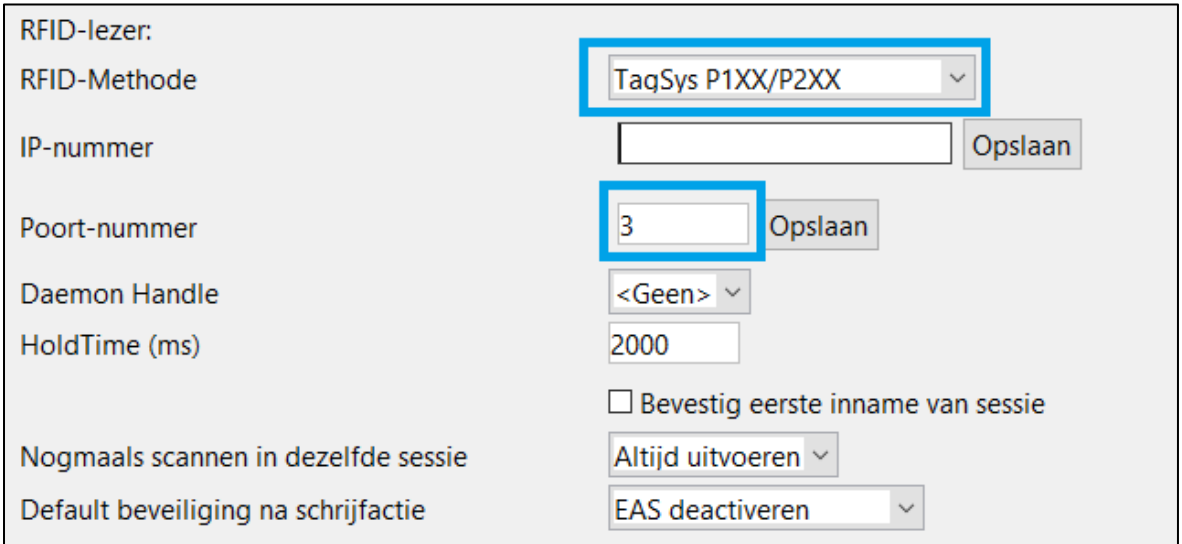

11. Klik op Opslaan

2

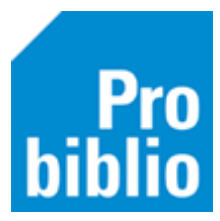

# 12. Ga naar het tabblad 'schoolWise zelfbediening'

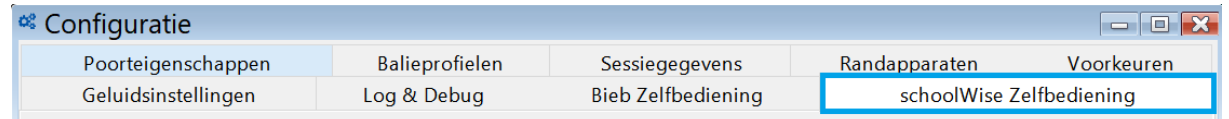

## 13. Kies achter Exemplaaridentificatie voor 'RFID-plaat'.

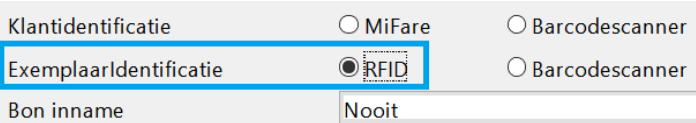

- 14. Klik op 'Opslaan', deze knop staat boven in het tabblad.
- 15. Start de client opnieuw op en controleer op de RFID plaat werkt met uitlenen/innemen.

### **RFID driver installeren**

Soms moeten de drivers van de RFID plaat opnieuw worden geïnstalleerd.

Bij een nieuwe installatie moet eerst de Driver signing worden uitgeschakeld - stap 1 t/m 8. Zijn de drivers al geïnstalleerd, ga dan door met punt 9

### **Driver signing uitschakelen**

- 1. Om de RFID te kunnen installeren moet 'Handhaving van handtekening van bestuurder' eerst uitgezet worden (dat kan niet remote)
- 2. Ga naar 'Start' > 'Instellingen' > 'Bijwerken en beveiliging' > 'Systeemherstel'
- 3. Ga naar 'Geavanceerde opstartopties' en klik op 'Nu opnieuw opstarten'
- 4. Hierna wordt een instellingen scherm getoond
- 5. Kies voor Problemen oplossen > Geavanceerde opties > Meer herstelopties bekijken > Opstartinstellingen > Opnieuw opstarten
- 6. Het systeem zal herstarten en vervolgens opties 1 tot 9 tonen
- 7. Kies hier voor 'Handhaving van handtekening van bestuurder uitschakelen'
- 8. Dit is over het algemeen optie 7, dus druk hier F7
- 9. Ga naar apparaatbeheer (zie stap 2 in de instructie hierboven) en zoek de RFID plaat. Klik hierop met de rechtermuisknop en klik op 'Eigenschappen'.
- 10. Installeer het stuurprogramma van de RFID plaat. Open hiervoor de C-schijf, en de map 'tagsys drivers'.
- 11. Onthoud de USB poort van de RFID plaat en volg vanaf stap 4 de instructie hierboven.

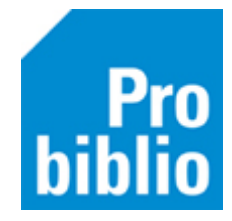

4